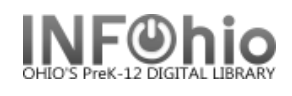

# **Discard/Delete Missing Items**

# **(Note:** *ONLY ADMIN (ITC Providers) HAVE ACCESS TO THESE REPORTS***)**

To be done after the library staff has completed ALL Inventory steps through Step 5 including the Step 4 report that checks out the missing items to MISSING.

**NOTE to ITC Staff**: *Both Step 6 and Step 7 reports must be run to be sure all appropriate items are changed to DISCARD*. You will need to run Step 6 and Step 7 to get LOST/MISSING items marked DISCARD. And then run Step 8 to delete the DISCARD items.

**Step 6** is used for items that are not "checked out", but have the status of LOST (variety of LOST statuses) or MISSING (see doc - Sec 14.6 for list of possibilities).

**Step 7** is used for items that the library has marked MISSING in the Inventory process (Step 4b), or using the MARK ITEM MISSING wizard - these items are all "checked out" to the MISSING user. This report will change items with the status of MISSING to the status of DISCARD.

**Step 8** is then run to remove all items with DISCARD status.

# **Step 6 Report – Set Copies to DISCARD**

Use the **Step 6)** report to change the status to DISCARD for a group of items that:

- have the status of LOST and are NOT checked out.
- have been declared LOST-CLAIM via the MARK ITEM LOST wizard and are no longer connected to the patron (have been paid, or forgiven, or cancelled).
- the status of MISSING was selected manually, not via the inventory process.
- items with status of MISSING, no transaction attached.
- 1. Basic Tab *rename* report with building in it.

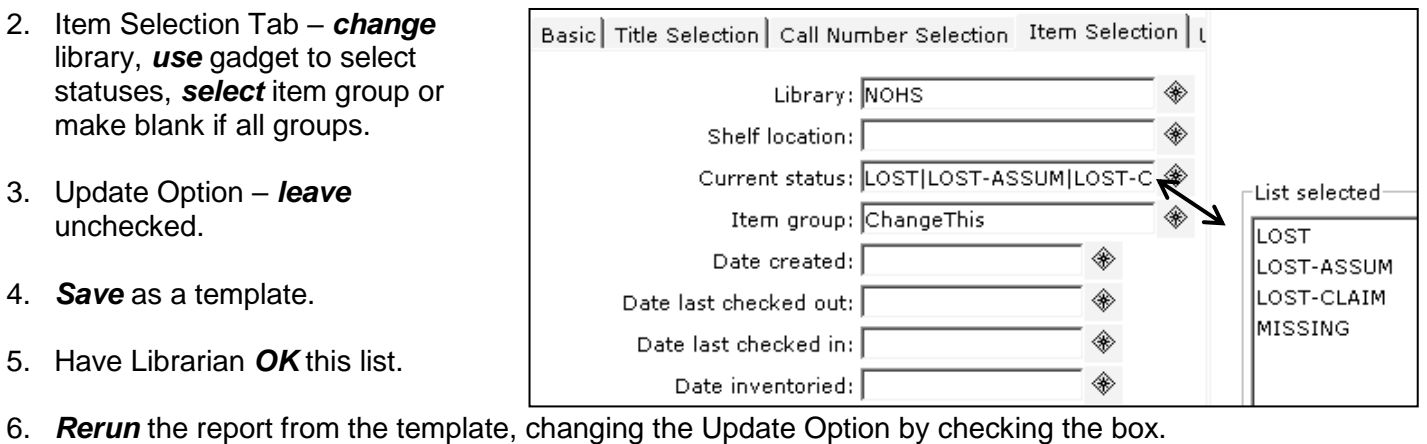

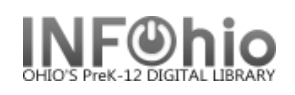

# **Step 7) Report – Convert DISCARD Copies**

This report will change items **checked out to the MISSING user** to the status of DISCARD (or possibly items checked out to the **LOST** user):

1. Make a template of the **Step 7)** Convert DISCARD Copies report. **HINT**: Change the report name to *XXX Convert DISCARD Cp* (XXX = LIBRARY)

# **User ID Tab**

• User ID: **MISSING** • User ID: **LOST** (if items checked out to LOST user in

Schedule New Reports : Schedule Step 8) Convert DISCARD Copies Basic User ID | Title Selection | Call Number Selection | Item Selection | Checkout Selection | Update Option **D:** MISSING ◈

#### **Call Number Selection Tab**

• Number of copies > 0

Sirsi migration)

# **Item Selection Tab**

- Library: XXX
- Specific Item Group can be selected; if selection is ALL item groups, leave *blank.*
- Specific DATE can be selected; if selection is ALL MISSING items, leave blank. If specific date range needed, select "**Date last checked out**" –BEFORE <date needed> or specific date range.

# **Update Options**

- Update Database: **No Check**
- 2. **Run** the *XXX Convert DISCARD Cp* report Listed items will be changed to status of DISCARD*.*
- 3. **Run** the *XXX Convert DISCARD Cp* report again

#### **Update Options**

• Update Database: **Checked**

**HINT:** before running this report a second time, change the report name to *XXX Convert DISCARD Cp Y* (will help you keep track in case of interruptions)

After the database is updated, the items should have:

- *Shelf location: (AVAILABLE – or could vary - as manually set on item record)*
- *Current status: DISCARD.*

Items now have status of DISCARD

- **Next steps will DELETE items from the database**.
- If library staff wants a list of items deleted, remind them to save the report on their computer.
- Inventory reports on FINISHED REPORTS tab will NOT disappear after 30 days.

Date last checked out: <08/01/2006

**Ø** Update database records

Update database records

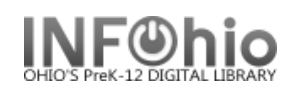

# **Step 8) Report – Rem DISCARD by Location**

This report will remove all items marked DISCARD from the database.

.<br>chedul Basic Юb

Op

1. Make a template of the **Step 8)** Rem DISCARD by Location.

**HINT:** Change the report name to *XXX* 

### **Item Selection Tab**

- Library: XXX.
- Current status: DISCARD.
- Number of copy holds: = 0.

# **Sorting Criteria Tab**

• Call Number.

### **Update Options Tab**

• Update Database – **No** Check.

#### **Remove Items by Location Tab**

- Remove all items in the designated location: **Check.**
- Remove title when removing last copy: **Check.**
- Information for each discarded co **Check.**

#### **Print Item Tab**

- Record by record **Selected**.
- Entry List only **Selected**.
- Title Info/Catalog entry list**: 245,949**
- Data only **Selected**.
- Call Number only **Selected**.
- Brief copy information **Selected**.
- **Run** the *XXX Rem DISCARD by Loc* report

Items *still* have:

- Shelf location: (AVAILABLE or could vary – as manually set on item record)
- Current status: DISCARD

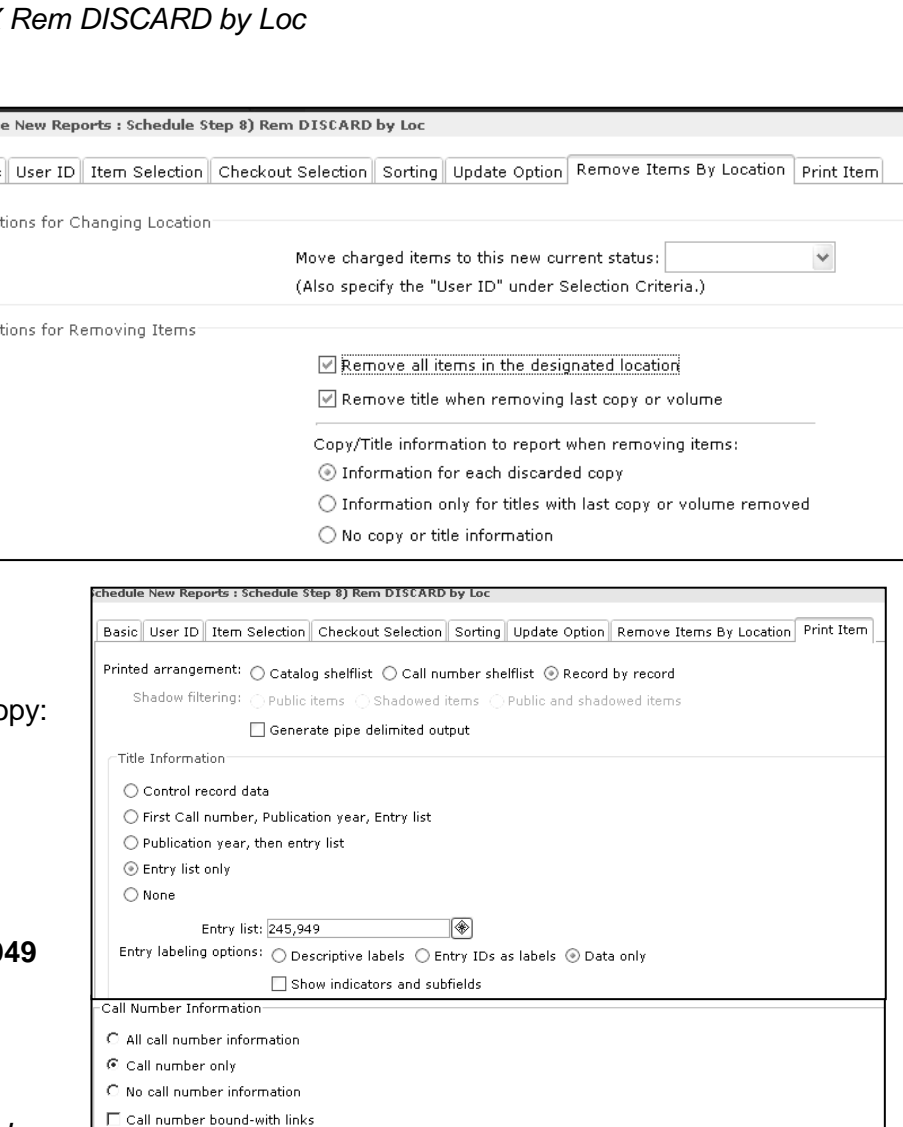

Record per page

Last Updated Summer 2015 Special Tasks - Inventory pg 3

**Page layout created and text abridged by INFOhio from SirsiDynix documentation.**

**Copyright © 2006, SirsiDynix. All Rights Reserved**

Item Information  $\subset$  All copy information C Brief copy information

 $\Box$  Bills  $\Box$  Checkouts  $\Box$  Holds  $\Box$  Copy comments  $\Box$  Inventory information

 $\subset$  No copy information □ Circulation summary

 $\overline{\text{C}}$  Abbreviated copy and circulation information

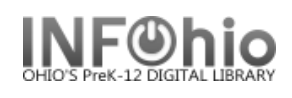

*At this point, if desired, have library staff review list, save it as report of items deleted*.

### **After library staff reviews title list and gives approval***:*

- **Run** the *XXX Rem DISCARD by Loc* report again.
	- Update Options to **CHANGE:** Update Database: **Check**

**HINT:** Before running it the second time, change the report name to *XXX Rem DISCARD by Loc Y*

**▽** Update database records

• Run *adutext* report.